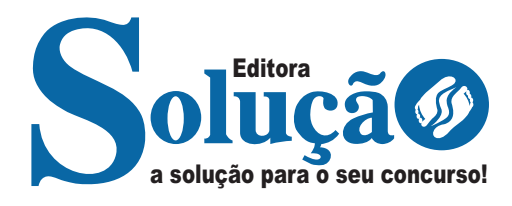

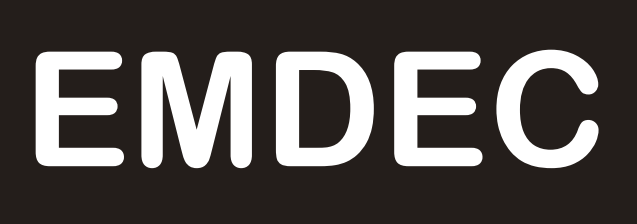

**EMPRESA MUNICIPAL DE DESENVOLVIMENTO DE CAMPINAS**

# Comum a todos os cargos:

Oficial de manutenção JR, Oficial de manutenção - Eletricista JR, Oficial de manutenção - Serralheiro JR, Inspetor de Manutenção de Veículos JR, Técnico Manutenção Eletroeletrônica JR, Assistente Social JR, Analista de Comunicação JR - Criação, Analista de Recursos Humanos JR - Treinamento, Médico do Trabalho JR

**EDITAL Nº 01, DE 12 DE ABRIL DE 2024**

CÓD: SL-146AB-24 7908433253051

# Língua Portuguesa

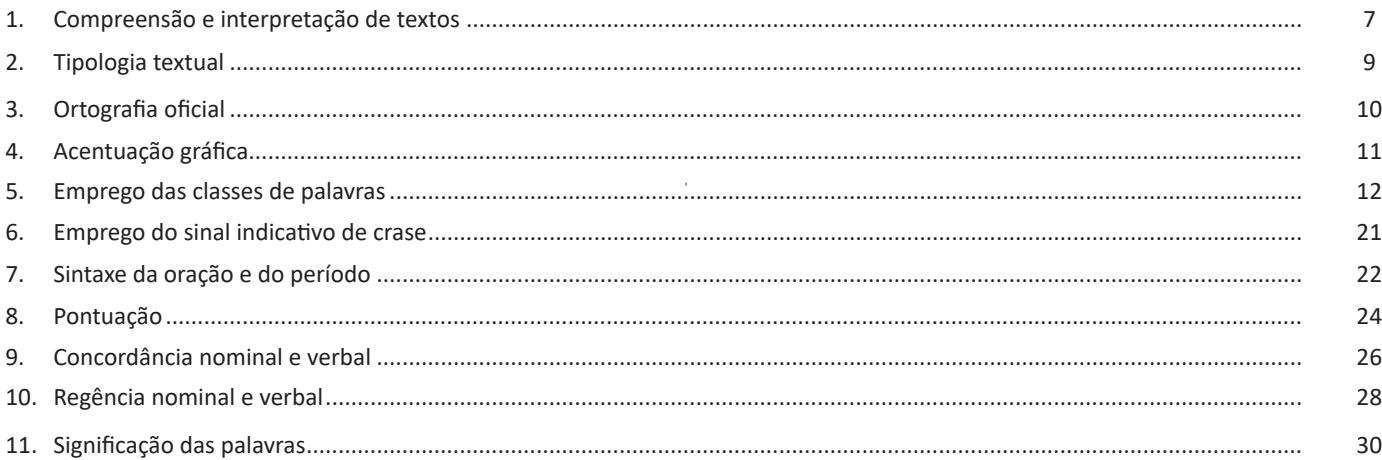

# Matemática e Raciocínio Lógico

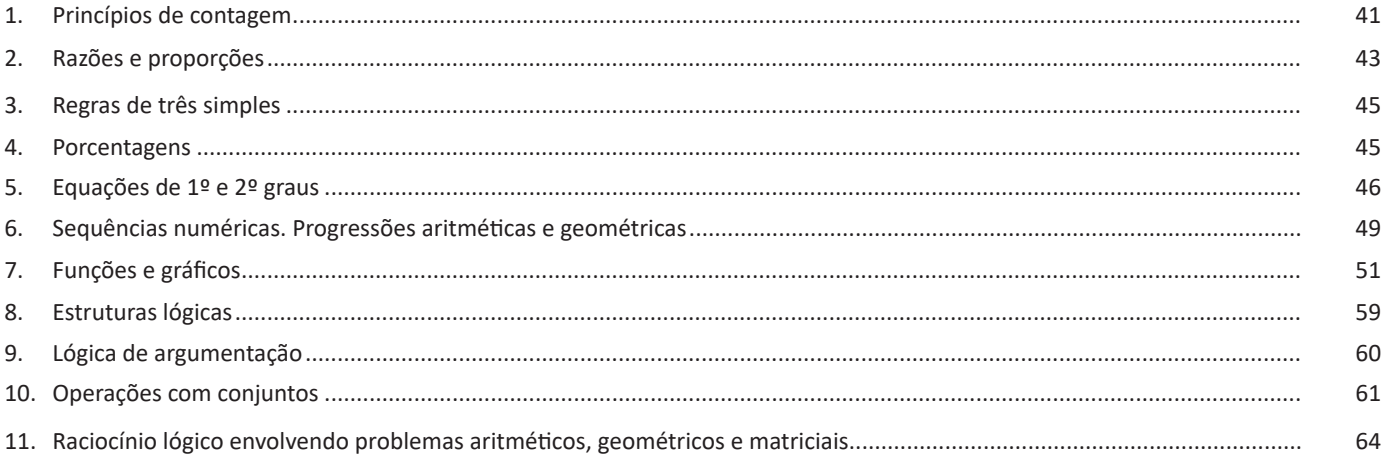

# Noções de Informática

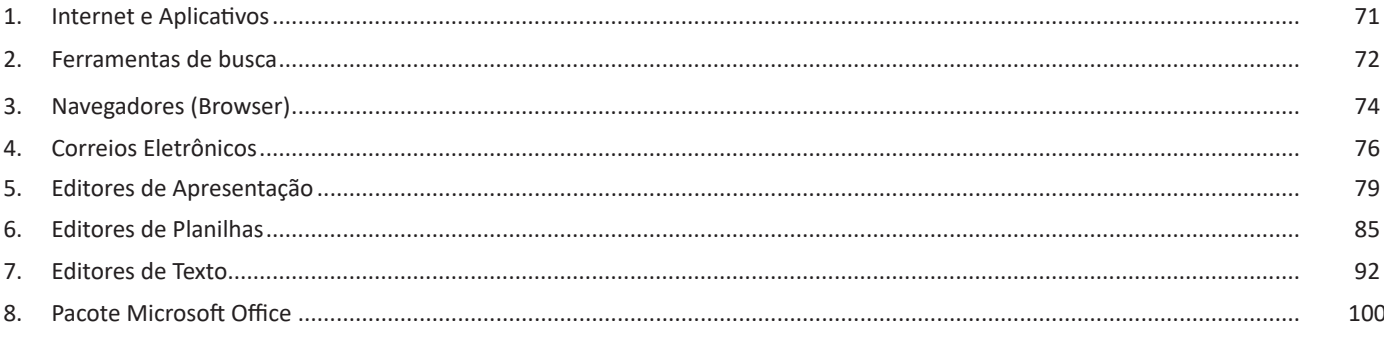

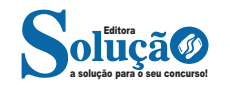

#### **Faixa de Opções**

A Faixa de Opções é usada para localizar rapidamente os comandos necessários para executar uma tarefa. Os comandos são organizados em grupos lógicos, reunidos em guias. Cada guia está relacionada a um tipo de atividade como gravação ou disposição de uma página. Para diminuir a desorganização, algumas guias são exibidas somente quando necessário. Por exemplo, a guia Ferramentas de Imagem somente é exibida quando uma imagem for selecionada.

Grande novidade do Office 2007/2010, a faixa de opções elimina grande parte da navegação por menus e busca aumentar a produtividade por meio do agrupamento de comandos em uma faixa localizada abaixo da barra de títulos<sup>11</sup>.

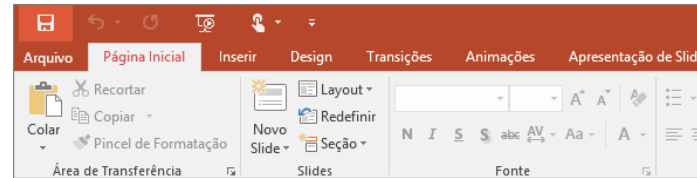

#### **Painel de Anotações**

Nele é possível digitar as anotações que se deseja incluir em um slide.

#### **Barra de Status**

Exibe várias informações úteis na confecção dos slides, entre elas: o número de slides; tema e idioma.

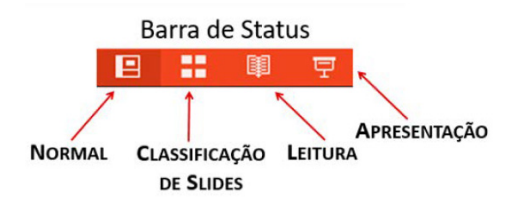

### **Nível de Zoom**

Clicar para ajustar o nível de zoom.

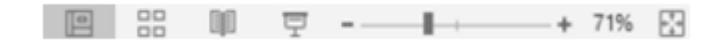

#### **Modos de Exibição do PowerPoint**

O menu das versões anteriores, conhecido como menu Exibir, agora é a guia Exibição no Microsoft PowerPoint 2010. O PowerPoint 2010 disponibiliza aos usuários os seguintes modos de exibição:

- Normal,
- Classificação de Slides,
- Anotações,
- Modo de exibição de leitura,
- Slide Mestre,
- Folheto Mestre,
- Anotações Mestras.

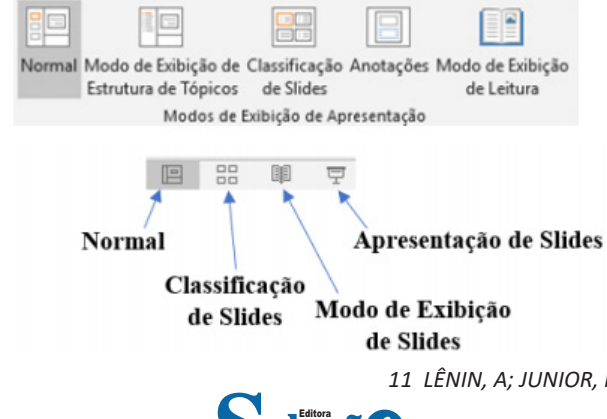

a solução para o seu concurso!

*11 LÊNIN, A; JUNIOR, M. Microsoft Office 2010. Livro Eletrônico.*

O modo de exibição Normal é o principal modo de edição, onde você escreve e projeta a sua apresentação.

#### **Criar apresentações**

Criar uma apresentação no Microsoft PowerPoint 2013 engloba: iniciar com um design básico; adicionar novos slides e conteúdo; escolher layouts; modificar o design do slide, se desejar, alterando o esquema de cores ou aplicando diferentes modelos de estrutura e criar efeitos, como transições de slides animados.

Ao iniciarmos o aplicativo Power Point 2016, automaticamente é exibida uma apresentação em branco, na qual você pode começar a montar a apresentação. Repare que essa apresentação é montada sem slides adicionais ou formatações, contendo apenas uma caixa de texto com título e subtítulo, sem plano de fundo ou efeito de preenchimento. Para dar continuidade ao seu trabalho e criar uma outra apresentação em outro slide, basta clicar em Página Inicial e em seguida Novo Slide.

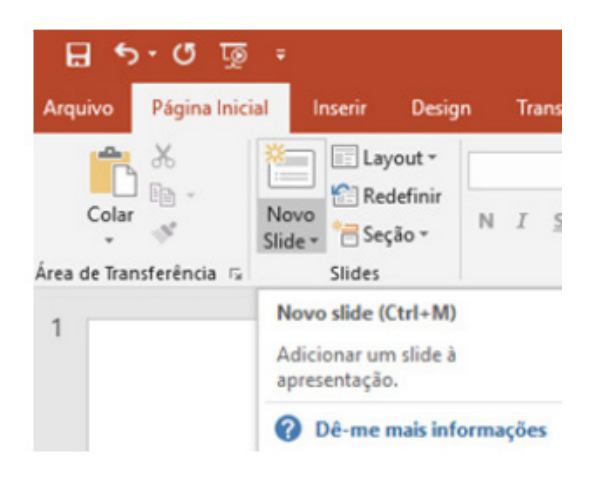

*•* Layout

O layout é o formato que o slide terá na apresentação como títulos, imagens, tabelas, entre outros. Nesse caso, você pode escolher entre os vários tipos de layout.

Para escolher qual layout você prefere, faça o seguinte procedimento:

1. Clique em Página Inicial;

2. Após clique em Layout;

3. Em seguida, escolha a opção.

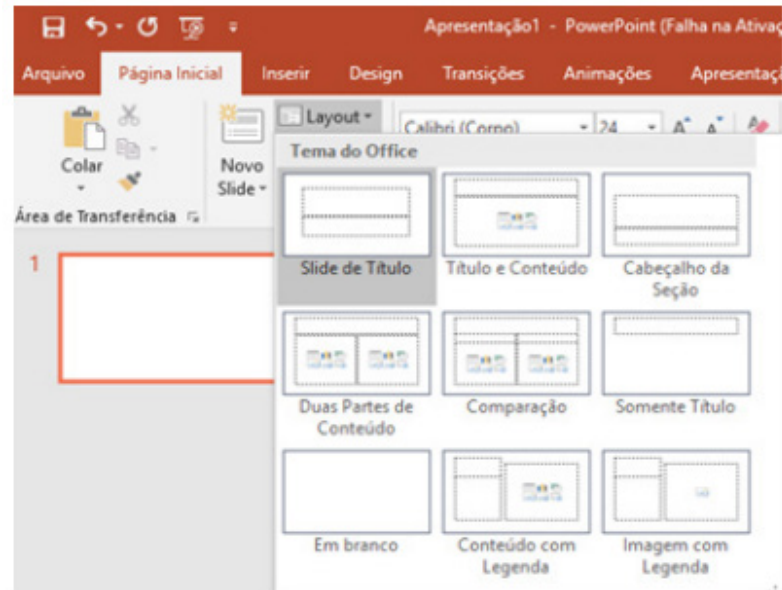

Então basta começar a digitar.

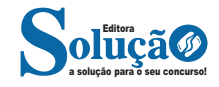

As cinco principais funções do Excel são<sup>14</sup>:

**– Planilhas:** Você pode armazenar manipular, calcular e analisar dados tais como números, textos e fórmulas. Pode acrescentar gráfico diretamente em sua planilha, elementos gráficos, tais como retângulos, linhas, caixas de texto e botões. É possível utilizar formatos pré-definidos em tabelas.

**– Bancos de dados:** você pode classificar pesquisar e administrar facilmente uma grande quantidade de informações utilizando operações de bancos de dados padronizadas.

**– Gráficos:** você pode rapidamente apresentar de forma visual seus dados. Além de escolher tipos pré-definidos de gráficos, você pode personalizar qualquer gráfico da maneira desejada.

**– Apresentações:** Você pode usar estilos de células, ferramentas de desenho, galeria de gráficos e formatos de tabela para criar apresentações de alta qualidade.

**– Macros:** as tarefas que são frequentemente utilizadas podem ser automatizadas pela criação e armazenamento de suas próprias macros.

#### **Planilha Eletrônica**

A Planilha Eletrônica é uma folha de cálculo disposta em forma de tabela, na qual poderão ser efetuados rapidamente vários tipos de cálculos matemáticos, simples ou complexos.

Além disso, a planilha eletrônica permite criar tabelas que calculam automaticamente os totais de valores numéricos inseridos, imprimir tabelas em layouts organizados e criar gráficos simples.

#### **• Barra de ferramentas de acesso rápido**

Essa barra localizada na parte superior esquerdo, ajudar a deixar mais perto os comandos mais utilizados, sendo que ela pode ser personalizada. Um bom exemplo é o comando de visualização de impressão que podemos inserir nesta barra de acesso rápido.

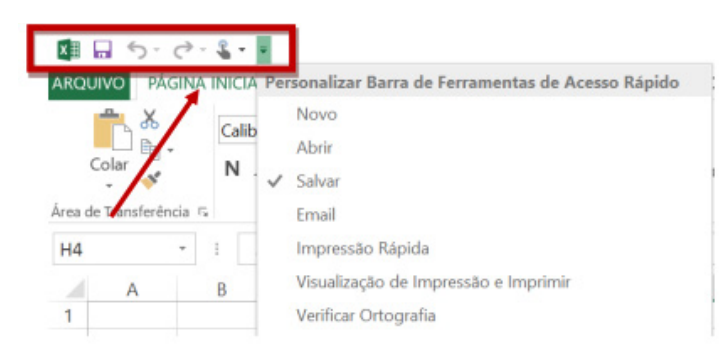

*Barra de ferramentas de acesso rápido.*

#### **• Barra de Fórmulas**

Nesta barra é onde inserimos o conteúdo de uma célula podendo conter fórmulas, cálculos ou textos, mais adiante mostraremos melhor a sua utilidade.

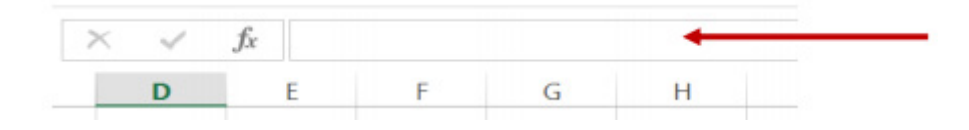

*Barra de Fórmulas.*

#### **• Guia de Planilhas**

Quando abrirmos um arquivo do Excel, na verdade estamos abrindo uma pasta de trabalho onde pode conter planilhas, gráficos, tabelas dinâmicas, então essas abas são identificadoras de cada item contido na pasta de trabalho, onde consta o nome de cada um. Nesta versão quando abrimos uma pasta de trabalho, por padrão encontramos apenas uma planilha.

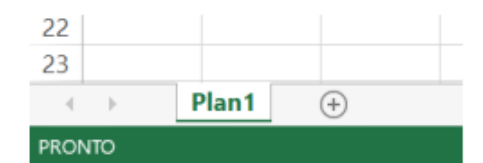

*Guia de Planilhas. 14 http://www.prolinfo.com.br* 

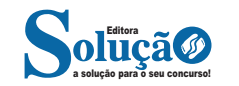

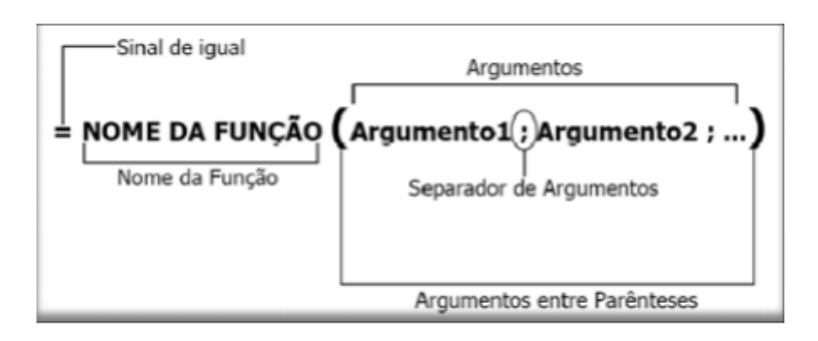

*Estrutura da função.*

**NOME DA FUNÇÃO:** todas as funções que o Excel permite usar em suas células tem um nome exclusivo.

Para obter uma lista das funções disponíveis, clique em uma célula e pressione SHIFT+F3.

**ARGUMENTOS:** os argumentos podem ser números, texto, valores lógicos, como VERDADEIRO ou FALSO, matrizes, valores de erro como #N/D ou referências de célula. O argumento que você atribuir deve produzir um valor válido para esse argumento. Os argumentos também podem ser constantes, fórmulas ou outras funções.

### **• Função SOMA**

Esta função soma todos os números que você especifica como argumentos. Cada argumento pode ser um intervalo, uma referência de célula, uma matriz, uma constante, uma fórmula ou o resultado de outra função. Por exemplo, SOMA (A1:A5) soma todos os números contidos nas células de A1 a A5. Outro exemplo: SOMA (A1;A3; A5) soma os números contidos nas células A1, A3 e A5.

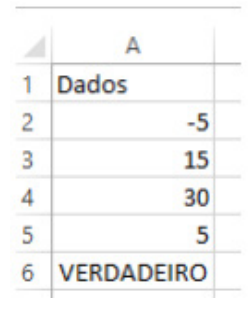

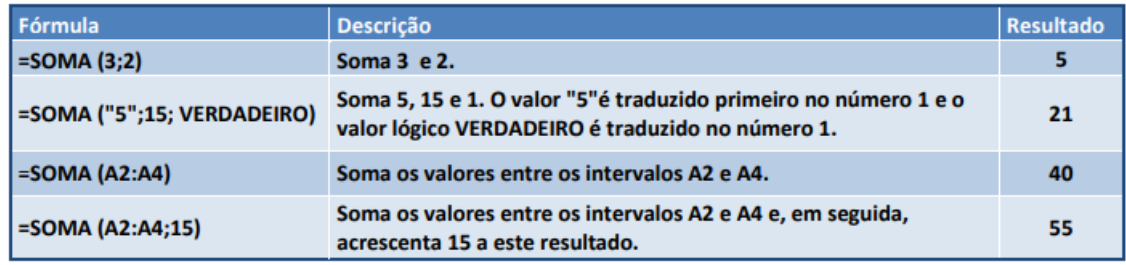

#### **• Função MÉDIA**

Esta função calcula a média aritmética de uma determinada faixa de células contendo números. Para tal, efetua o cálculo somando os conteúdos dessas células e dividindo pela quantidade de células que foram somadas.

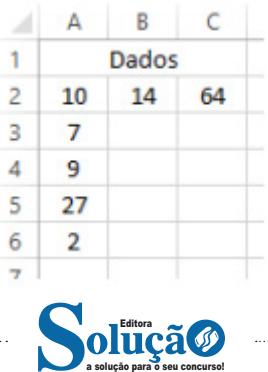

#### **• Função SOMASE**

A função SOMASE é uma junção de duas funções já estudadas aqui, a função SOMA e SE, onde buscaremos somar valores desde que atenda a uma condição especificada:

Sintaxe

SOMASE (intervalo analisado; critério; intervalo a ser somado) Onde:

Intervalo analisado (obrigatório): intervalo em que a função vai analisar o critério.

Critério (obrigatório): Valor ou Texto a ser procurado no intervalo a ser analisado.

Intervalo a ser somado (opcional): caso o critério seja atendido é efetuado a soma da referida célula analisada. Não pode conter texto neste intervalo.

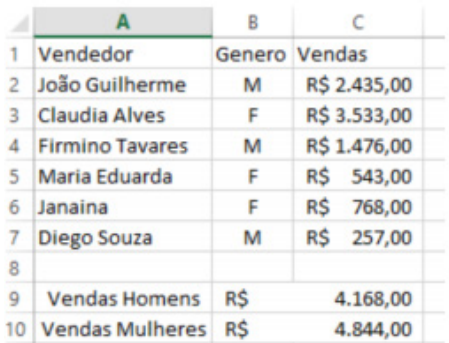

#### Exemplo:

Vamos calcular a somas das vendas dos vendedores por Gênero. Observando a planilha acima, na célula C9 digitaremos a função =SOMASE (B2:B7;"M"; C2:C7) para obter a soma dos vendedores.

#### **• Função CONT.SE**

Esta função conta quantas células se atender ao critério solicitado. Ela pede apenas dois argumentos, o intervalo a ser analisado e o critério para ser verificado.

*Sintaxe*

CONT.SE (intervalo analisado; critério) Onde:

Intervalo analisado (obrigatório): intervalo em que a função vai analisar o critério.

Critério (obrigatório): Valor ou Texto a ser procurado no intervalo a ser analisado.

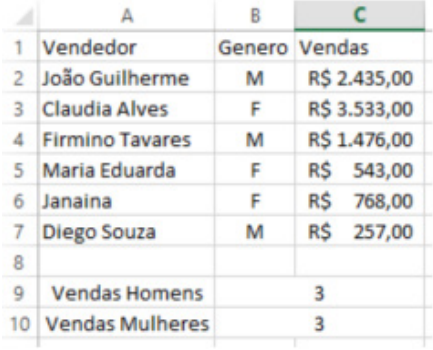

Aproveitando o mesmo exemplo da função anterior, podemos contar a quantidade de homens e mulheres.

Na planilha acima, na célula C9 digitaremos a função =CONT.SE (B2:B7;"M") para obter a quantidade de vendedores.

#### **EDITORES DE TEXTO**

#### **OFFICE 2016**

Essa versão de edição de textos vem com novas ferramentas e novos recursos para que o usuário crie, edite e compartilhe documentos de maneira fácil e prática<sup>15</sup>.

O Word 2016 está com um visual moderno, mas ao mesmo tempo simples e prático, possui muitas melhorias, modelos de documentos e estilos de formatações predefinidos para agilizar e dar um toque de requinte aos trabalhos desenvolvidos. Trouxe pouquíssimas novidades, seguiu as tendências atuais da computação, permitindo o compartilhamento de documentos e possuindo integração direta com vários outros serviços da web, como Facebook, Flickr, Youtube, Onedrive, Twitter, entre outros.

#### **Novidades no Word 2016**

**– Diga-me o que você deseja fazer:** facilita a localização e a realização das tarefas de forma intuitiva, essa nova versão possui a caixa Diga-me o que deseja fazer, onde é possível digitar um termo ou palavra correspondente a ferramenta ou configurações que procurar.

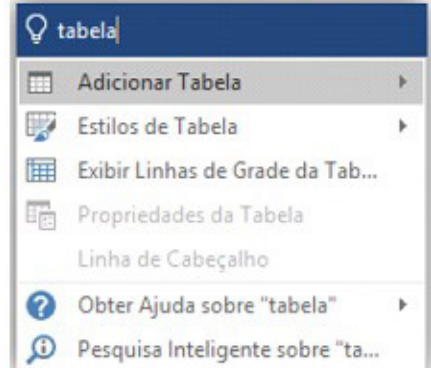

**– Trabalhando em grupo, em tempo real:** permite que vários usuários trabalhem no mesmo documento de forma simultânea.

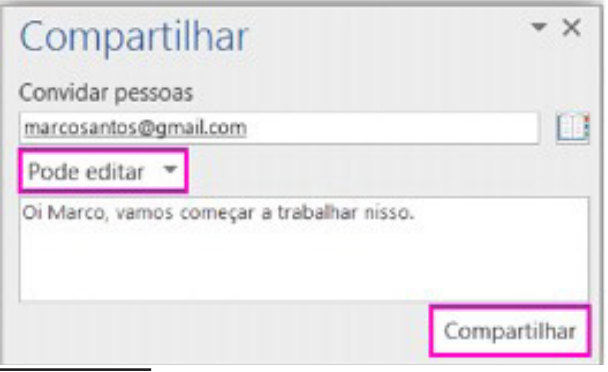

a solução para o seu concurso! Editora

#### *15 http://www.popescolas.com.br/eb/info/word.pdf*

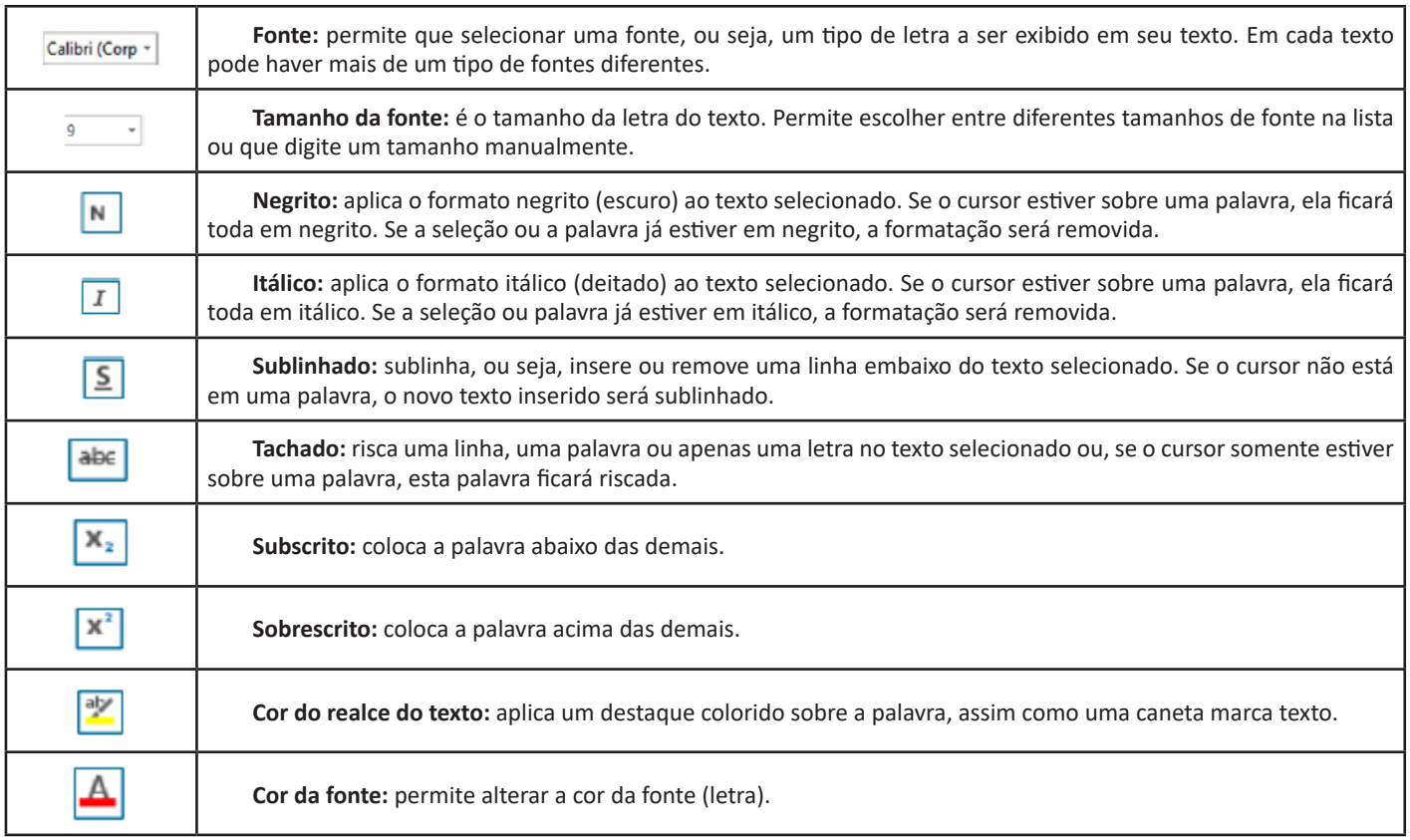

**Grupo Parágrafo**

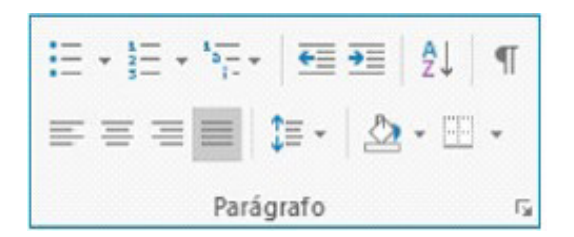

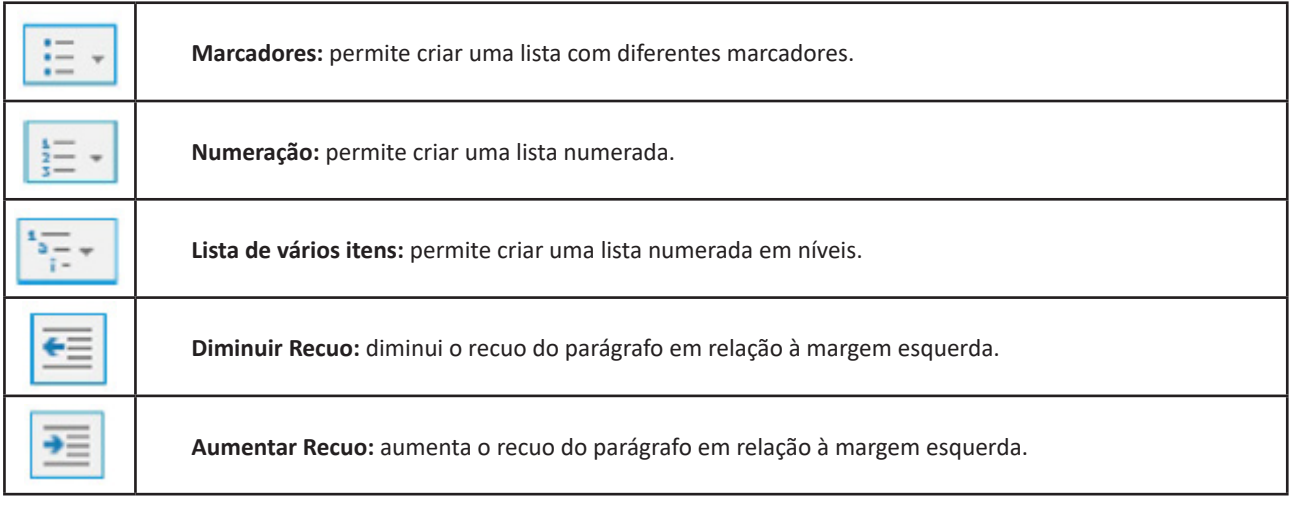

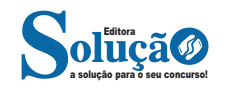